# **Калькулятор Цзы Вэй Доу Шу (профессиональная версия).**

Калькулятор Цзы Вэй Доу Шу составит рассчитает вашу астрологическую карту, построит карты десятилетия, года и месяца, а также поможет консультантам определиться с основными характеристиками карт для разных периодов времени, и подскажет значение устойчивых комбинаций звезд.

Подсказки и пояснения в полной версии программы дадут возможность узнать характеристики звезд в разных дворцах, найти основные и скрытые трансформации в картах разных периодов. Дополнительные приложения позволяют использовать карту ЦВДШ в качестве оракула для фэн-шуй дома и участка, а также для оракула по браку, романтическим отношениям и бизнесу.

Вы сможете распечатать результат своей работы, сохранить его в личном кабинете или на своем компьютере.

Этот инструмент будет полезен как начинающим, так и профессиональным консультантам. Теперь вы легко сможете провести консультацию Цзы Вэй Доу Шу без лишней траты времени на рутинное составление натальной карты. Вы сможете быстро и эффективно анализировать, и оценивать влияние каждого периода времени.

#### **В полной версии калькулятора Цзы Вэй Доу Шу доступно:**

- · построение базовой карты Цзы Вэй Доу Шу
- построение карт десятилетия, года и месяца
- · несколько вариантов отображения карты:
	- o названия дворцов и звезд на русском языке
	- o названия дворцов и звезд на английском языке
	- o названия дворцов и звезд на китайском языке
	- o названия дворцов и звезд в английской транскрипции
- · подсказки по значению Дворцов
- · обозначение структуры влияния дворцов
- указание яркости для звезд и трансформаций
- · информация по значениям каждой звезды, а также устойчивых комбинаций звезд в карте (в отдельном справочном приложении)
- · описание основных характеристик базовой карты Цзы Вэй Доу Шу
- поиск скрытых трансформаций в картах разных периодов времени
- · указание на столкновение дворцов
- · построение карты для оракула по фэн-шуй для дома
- · построение карты для оракула по фэн-шуй для участка
- · построение карты для оракула по браку и романтическим отношениям в паре
- · построение карты для оракула по бизнесу
	- и многое другое.

Пользователи полной версии калькулятора смогут сохранить результаты своей работы вместе с комментариями в личном кабинете и, при необходимости, распечатать их.

**Внимание!** Калькулятор "Цзы Вэй Доу Шу" предназначен только для использования лицами старше 18 лет и только для тех, кто обладает профессиональными знаниями в этой области. **Если вы не обладаете достаточным количеством знаний и навыков применения техник Цзы Вэй Доу Шу, мы рекомендуем вам воздержаться от использования этого калькулятора.**

# **Начало работы.**

Для начала работы с программой необходимо внести исходные данные в форме для расчета.

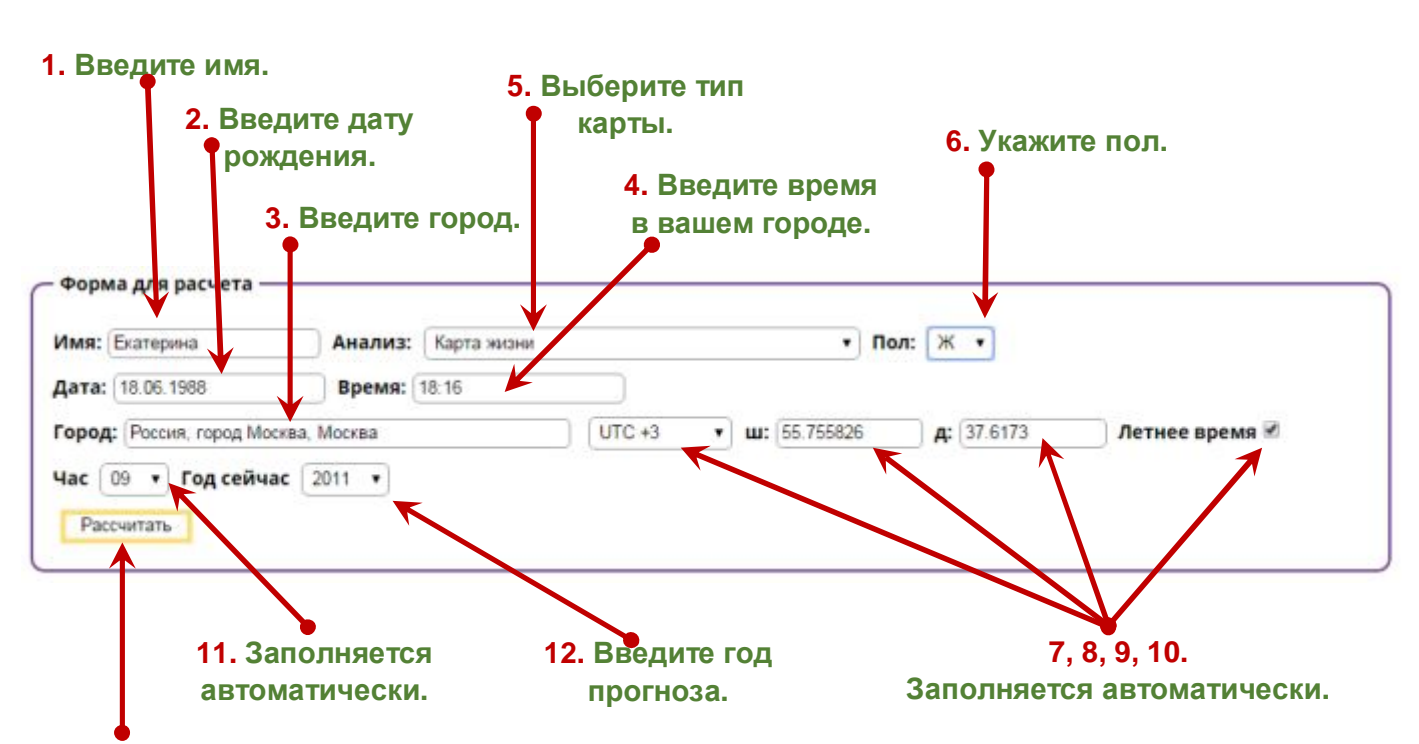

# **Панель ввода начальных данных.**

#### **После ввода всех данных нажмите эту кнопку.**

**1.** Поле для ввода имени или небольшого комментария к карте.

**2.** Поле для ввода даты рождения (если карта составляется для человека) или для ввода даты предсказания (если карта составляется для одного из типов оракула).

**3.** Поле для ввода города рождения.

**4.** Поле для ввода времени рождения (если карта составляется для человека) или для ввода времени предсказания (если карта составляется для одного из видов оракула).

**5.** Выбор типа карты. Вы можете выбрать один из 5-ти типов карт:

- · **Карта жизни** астрологическая карта для человека, построенная по дате рождения.
- · **Прогноз для брака и романтических отношений** будет построена карта для оракула по браку и романтическим отношениям.
- · **Прогноз для бизнеса** будет построена карта для оракула по бизнесу.
- · **Оценка фэн-шуй участка** будет построена карта для оракула по фэн-шуй участка.
- · **Оценка фэн-шуй дома** будет построена карта для оракула по фэн-шуй дома (квартиры, офиса)

# **! В каждом из пяти видов карт дворцы будут иметь различные названия и значения.**

**6.** Поле для указания пола.

- · Если вы составляете карту для анализа Судьбы конкретного человека (Карта жизни), необходимо выбирать пол – мужской или женский.
- · Если вы составляете карту для прогноза, необходимо выбирать только мужской пол.

**7, 8, 9, 10.** Поля UTC, широта, долгота, летнее время заполняются автоматически. При необходимости вы можете отключить поле "Летнее время", убрав галочку. В этом случае карта будет построена без учета переходов на летнее и зимнее время.

**11.** Поле "Час". В этой графе, в зависимости от введенной даты и времени, автоматически указывается номер китайского двучасия (от 1 до 12). При необходимости, вы можете самостоятельно установить в этом поле нужное вам двучасие.

**12.** Поле для выбора года предсказания. Вы можете выбрать любой год.

Все исходные данные можно изменить в любой момент.

#### Рассчитать **Для построения карты по новым данным обязательно нажмите кнопку**

После нажатия кнопки "Рассчитать" вы увидите дополнительную панель управления и карту Цзы Вэй Доу Шу, построенную по заданным параметрам.

# **Отображение результатов вычислений.**

После того как вы указали все необходимые данные для построения карты в форме для рассчета, нажмите кнопку Рассчитать

> **Внимание! После любого изменения данных необходимо ещё раз нажать кнопку** Рассчитать

**В противном случае вывод результатов может быть ошибочным!** 

# **Панель управления при построении Карты Жизни.**

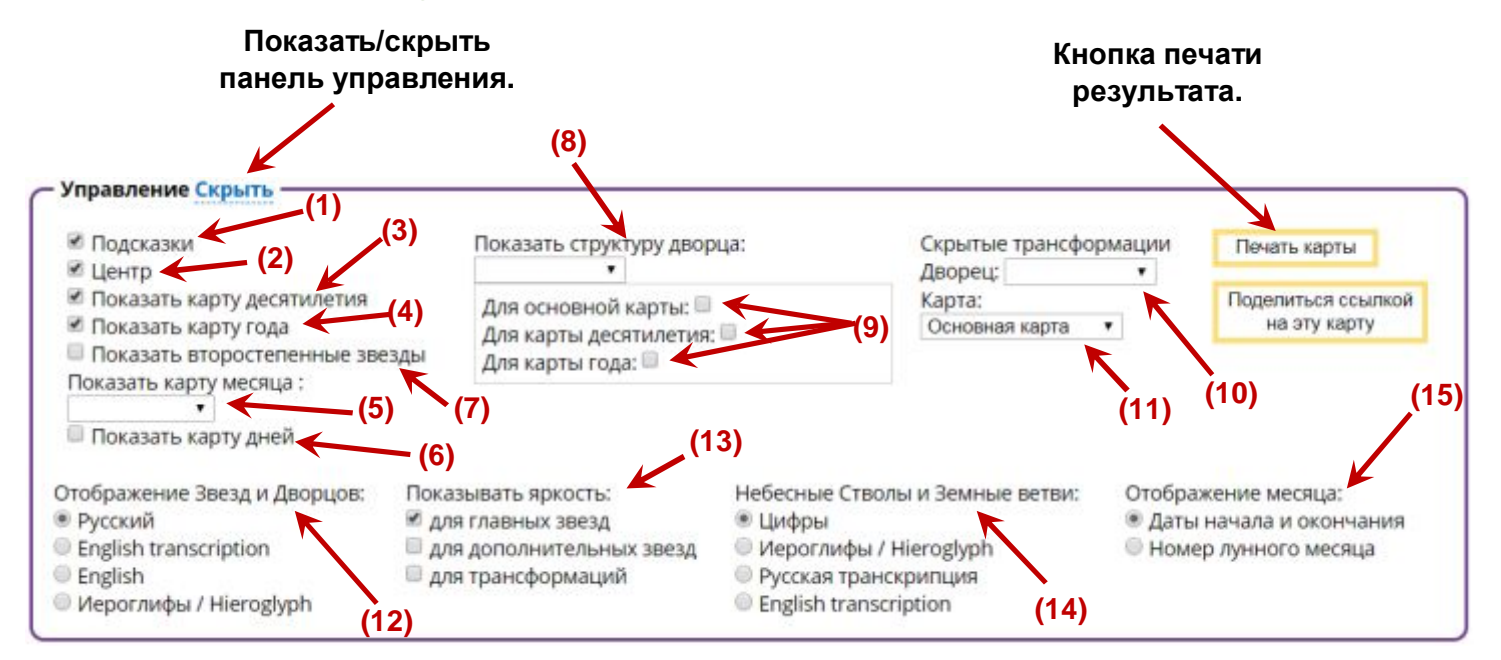

#### Окно "**Управление**" позволяет:

- · включить/выключить выплывающие подсказки **(1)**
- · показать/скрыть информацию из центрального поля карты **(2)**
- · показать/скрыть карту десятилетия **(3)**
- · показать/скрыть карту года **(4)**
- · показать/скрыть карту месяца **(5)**
- · показать скрыть карты дней в месяце **(6)**
- · показать/скрыть второстепенные звезды (звезды за картой) **(7)**
- · выбор дворца, для которого необходимо показать структуру **(8)**
- · выбор периода, для которого необходимо показать структуру дворца **(9)**
- · выбрать дворец, от которого вы хотите увидеть скрытые трансформации **(10)**
- · выбрать тип карты, от которого вы хотите увидеть скрытые трансформации **(11)**
- · выбрать вариант отображения звезд и дворцов **(12)**
- · выбрать вариант отображения яркости для звезд и трансформаций **(13)**
- · выбрать вариант отображения небесных Стволов и Земных Ветвей **(14)**
- · выбрать вариант отображения границ месяца **(15)**

 Дополнительно в этом окне вы можете убрать или отобразить на экране панель управления с выбранными параметрами. Для этого нажмите кнопку "**Скрыть**".

В зависимости от выбранных вами параметров, конечный результат построенной карты может иметь различный вид.

Обратите внимание, что многие параметры доступны для отображения и использования только в полной версии программы.

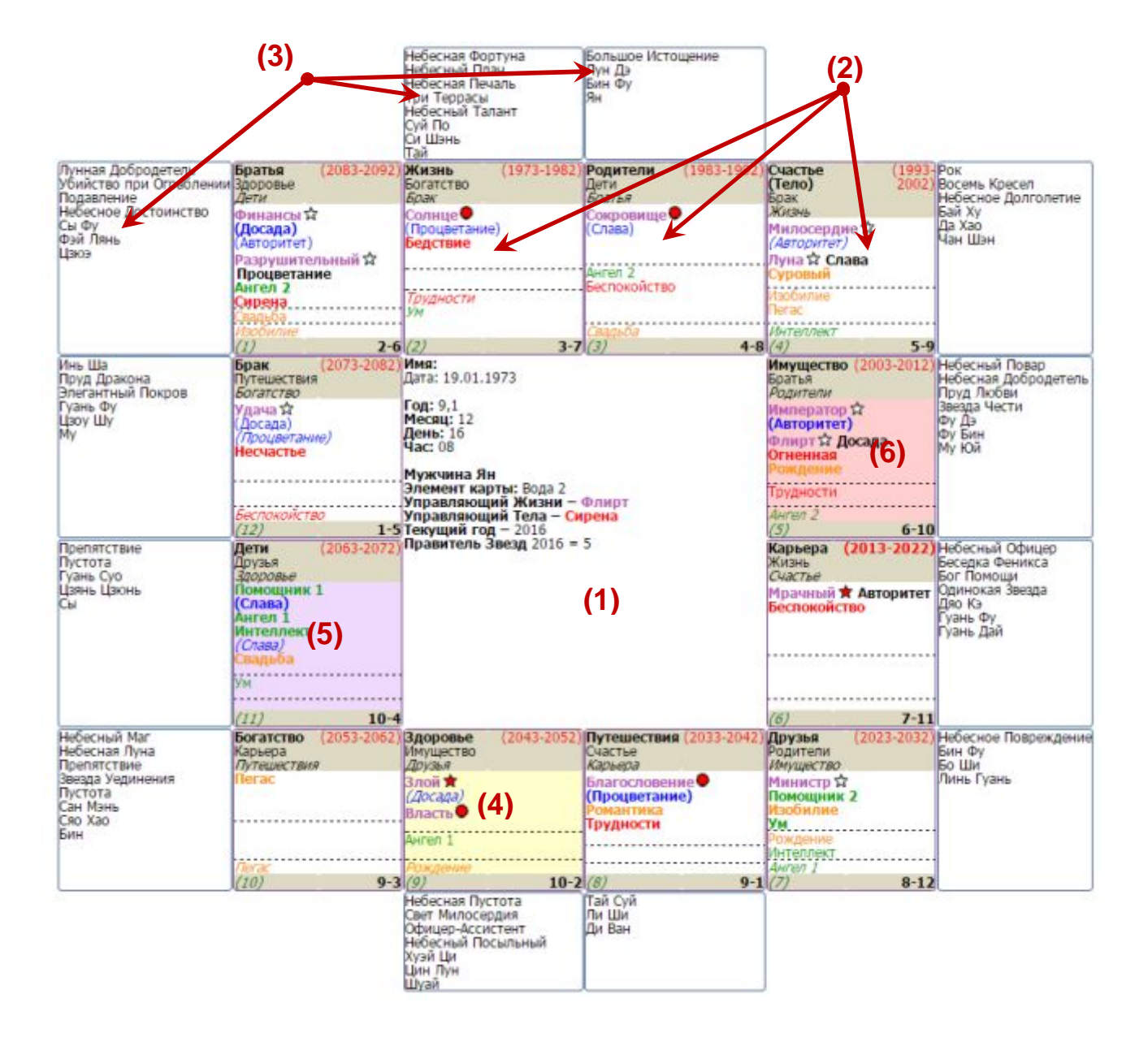

# **Внешний вид карты Цзы Вэй Доу Шу (Карта Жизни).**

**(1)** – Центральное поле карты с указанием основных параметров карты.

**(2)** – 12 Дворцов расклада, расположенные вокруг центрального поля карты.

*Основные составляющие дворца рассматриваются далее по тексту.*

- **(3)** Второстепенные звезды (звезды за картой), соответствующие каждому из 12-ти дворцов.
- **(4)** Дворец, инициирующий скрытые трансформации, выделяется желтым цветом.

*В панели "Управление" вы можете показать или скрыть отображение скрытых трансформаций.* 

**(5)** – При клике мышкой по любому дворцу он выделяется фиолетовым цветом. Повторный клик по дворцу снимает выделение. Это дополнительная функция, которая создана исключительно для удобства исследования дворцов карты.

*Данная функция служит исключительно для удобства просмотра и анализа карты.* 

**(6)** – Дворец, который атакован скрытым столкновением, выделяется красным цветом.

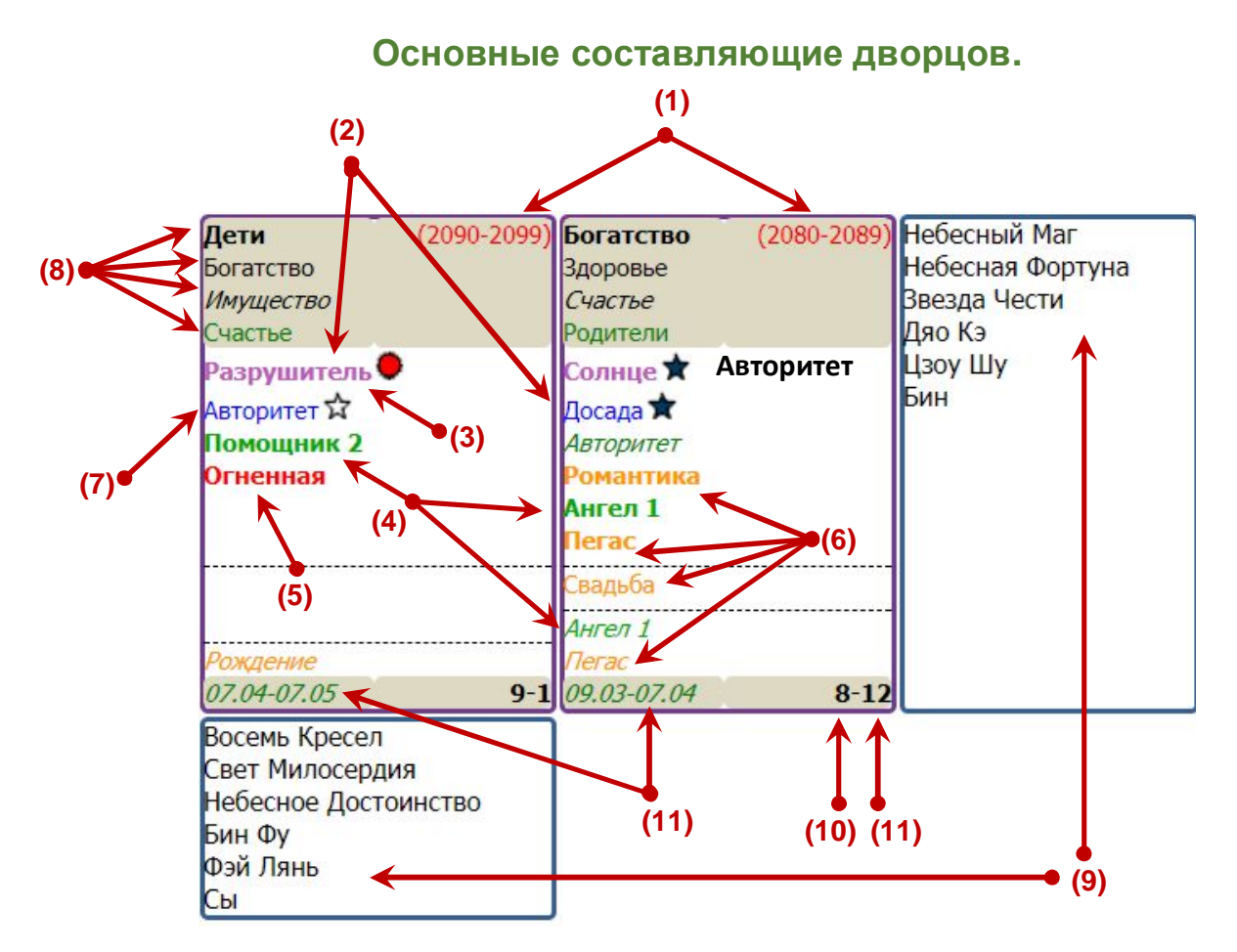

**(1)** – Продолжительность десятилетия (годы с… по…).

- **(2)** Звезды базовой карты.
	- · Фиолетовым цветом обозначены основные (главные) звезды. **(3)**
	- · Зеленым цветом обозначены дополнительные благоприятные звезды. **(4)**
	- · Красным цветом обозначены дополнительные негативные звезды. **(5)**
	- · Оранжевым цветом обозначены дополнительные звезды указаний. **(6)**
	- · Синим цветом обозначены основные трансформации звезд. **(7)**
	- · **Черным цветом и жирным шрифтом** обозначены скрытые трансформации.

*\* Скрытые трансформации будут показаны только в том случае, если вы отметили соответствующее поле в панели "Управление".* 

- · **Жирным шрифтом обозначены звезды для основной (базовой) карты.**
- · Обычным шрифтом обозначены звезды в карте десятилетия.
- · *Курсивом обозначены звезды в карте года.*
- · Зеленым цветом обозначены названия трансформаций в карте месяца

**(8)** – Названия дворцов в картах разных периодов.

- · **Жирным шрифтом обозначены дворцы для основной карты.**
- · Обычным шрифтом обозначены дворцы в карте десятилетия.
- · *Курсивом обозначены дворцы в карте года.*
- · Зеленым цветом обозначены названия дворцов и трансформаций в карте месяца

**(9)** – Список второстепенных звезд дворца (звезды за картой).

- **(10)** Небесный Ствол Дворца.
- **(11)** Земная Ветвь дворца и номер дворца.
- **(12)** Даты начала и окончания месяца.

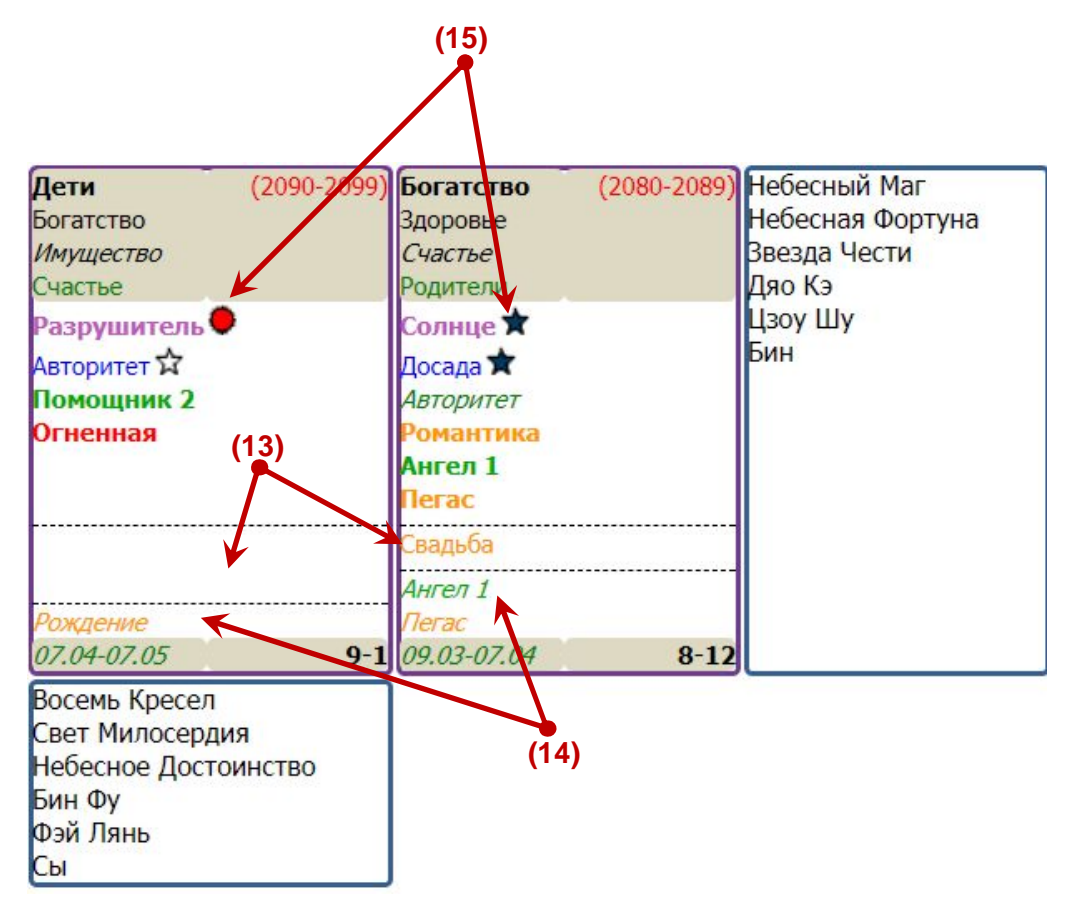

- **(13)** Строка, содержащая перелетающие звезды в карте десятилетия.
- **(14)** Строка, содержащая перелетающие звезды в карте года.
- **(15)** Указатель яркости звезд.

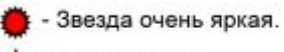

- Звезда яркая.
- Звезда нейтральная.
- \* Звезда тёмная.

#### **Всплывающие подсказки.**

При наведении курсора мышки на название Дворца или Звезды вы увидите выплывающее окно с подсказками и пояснениями для этого элемента (см. примеры на рисунках ниже).

> *В базовой версии калькулятора даны короткие выплывающие пояснения. В полной версии калькулятора даны более подробные пояснения.*

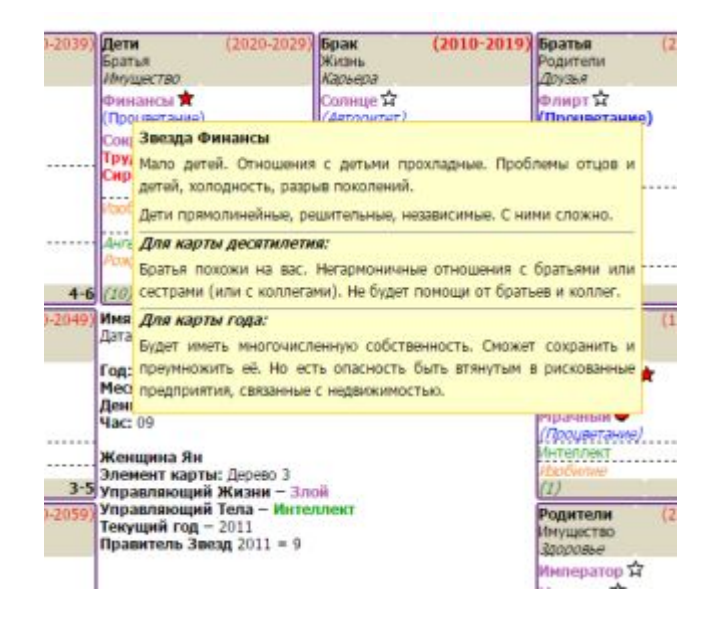

# **Дополнительные подсказки.**

**В полной профессиональной версии программы** предусмотрен ряд дополнительных приложений и пояснений.

**(1)** – **Посмотреть характеристики основной карты.** При клике по этой кнопке появится дополнительное окно с описание основных характеристик базовой карты.

**(2)** – **Посмотреть характеристики карты десятилетия.** При клике по этой кнопке появится дополнительное окно с описание основных характеристик карты десятилетия.

**(3)** – **Посмотреть характеристики карты года.** При клике по этой кнопке появится дополнительное окно с описание основных характеристик карты текущего года.

**(4)** – **Помощник по сочетаниям звезд** (в левом нижнем углу). Дополнительное приложениесправочник, который позволяет посмотреть значение звезд в разных дворцах, описание для звезд, описание для устойчивых комбинаций звезд.

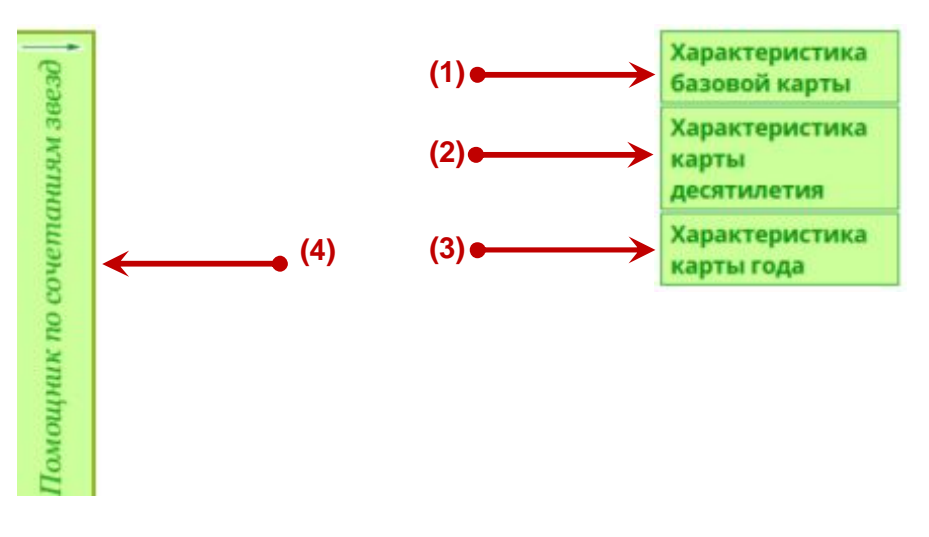

В правом нижнем углу рабочего окна находится кнопка "**Показать все звезды Дворца**" (см. рис. ниже).

Показать все звезды дворца

При нажатии этой кнопки вы увидите всплывающее окно, в котором можно "собрать" в одном месте все звезды определенного дворца из карт всех периодов.

> *Эта функция облегчает поиск комбинаций звезд в карте и удобна для тех, кто только начинает свое знакомство с Цзы Вэй Доу Шу.*

После нажатия кнопки откроется окно (см. рис. ниже), в котором можно выбрать Дворцы, для которых вы хотите посмотреть все, содержащиеся в них, звезды.

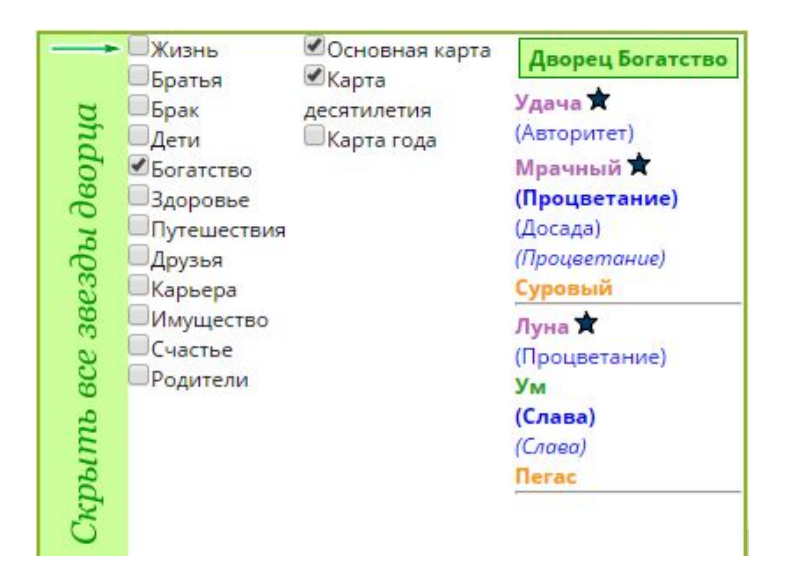

### **Дополнительные пояснения.**

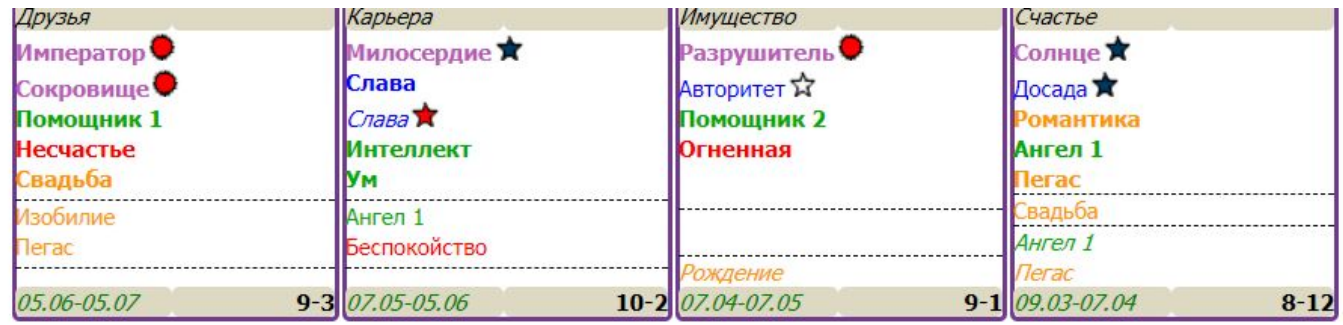

В этом поле можно написать дополнительные пояснения к карте. **(1) (2)**

**(1)** В самом низу карты находится поле, в котором вы можете добавить дополнительные пояснения и комментарии к карте. Эти комментарии будут выводиться на печать вместе с изображением карты.

**(2)** Потяните мышкой за этот уголок, чтобы увеличить поле для комментариев.

#### **Печать и сохранение результатов.**

**Внимание!** Перед печатью или сохранением карты необходимо настроить в вашем браузере **разрешение для показа всплывающих окон**.

После нажатия кнопки **в Печатать вы перейдёте на страницу настройки печати. Кроме того, нажатие этой** кнопки позволяет сохранить результат вашей работы в формате PDF.

В зависимости от настроек вашего компьютера и используемого браузера внешний вид страницы печати может несколько меняться.

#### **Ваши действия:**

**1. Нажмите кнопку**  Печатать

На печать выводится то изображение, которое в настоящий момент находится на вашем экране.

**2. В открывшемся окне отрегулируйте с помощью бегунка (1) размер изображения**. После регулировки изображения нажмите кнопку **"Печать" (2),** чтобы перейти к выбору параметров печати и сохрания.

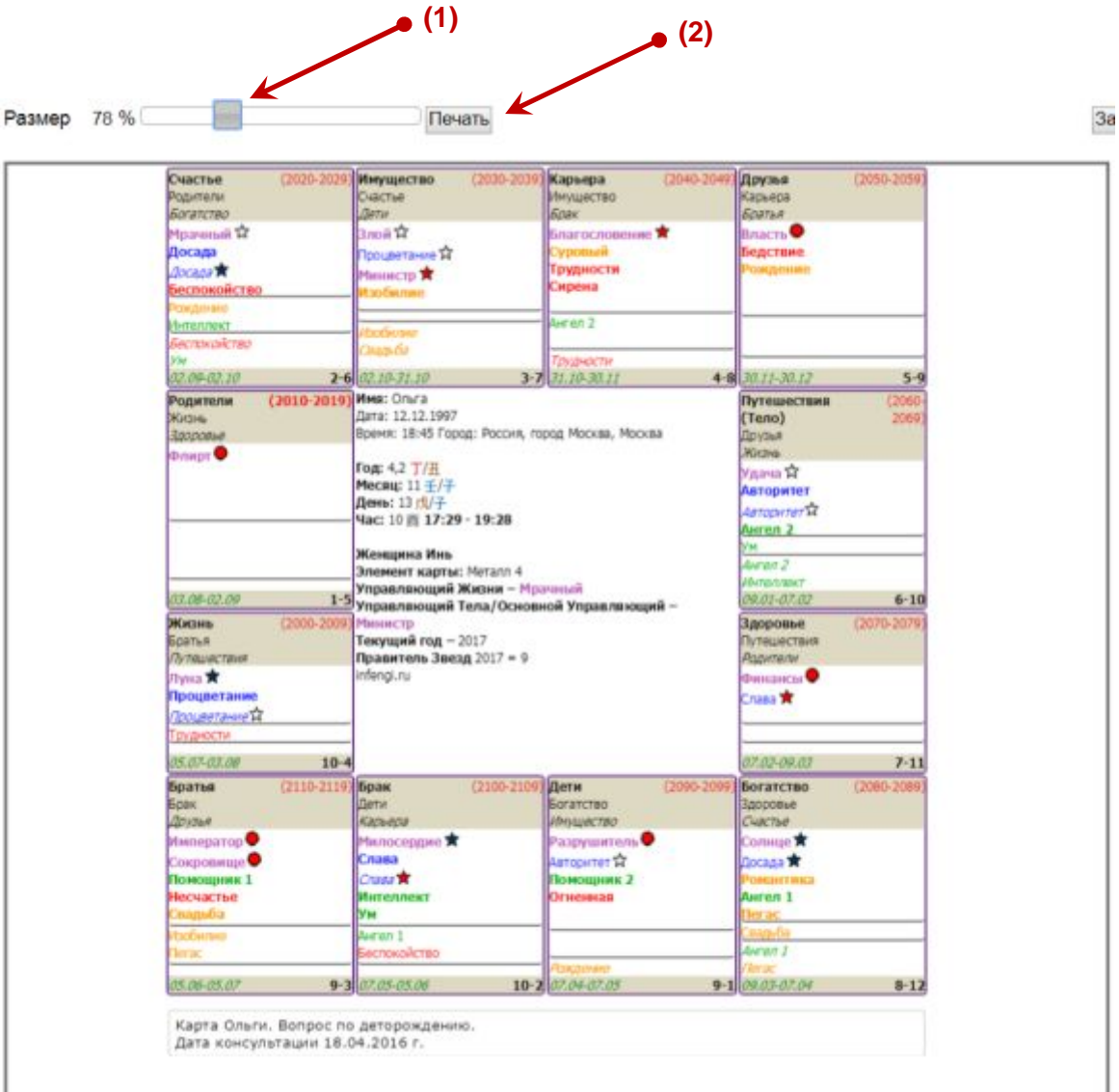

#### **3. Распечатайте или сохраните результат вашей работы.**

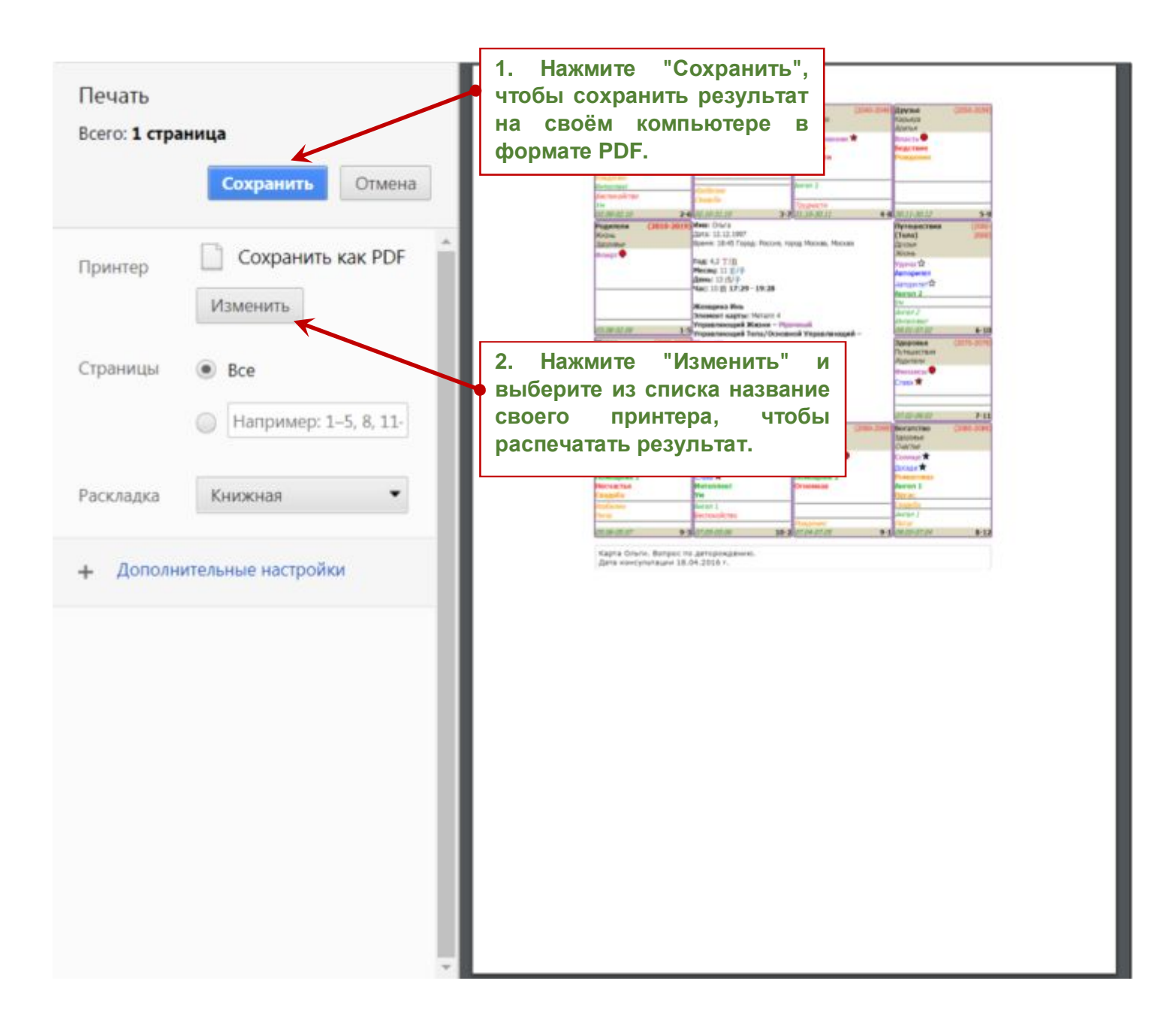

**Внимание!** На изображении выше приводится вариант сохранения и печати карты в браузере Google Chrome. Если вы используете другой интернет браузер, то вид окна печати может быть иным.

При необходимости установите другие параметры печати или сохранения документа (если это позволяют настройки вашего компьютера и печатающей программы).

# **Базовые настройки печати.**

Обычно по умолчанию в браузерах отключена возможность печати фонового цвета и изображений. Чтобы красиво распечатать результат вашей работы в программе, необходимо включить данную функцию. Ниже приводятся краткие инструкции для популярных браузеров.

#### **Mozilla Firefox**

- 1. Нажмите **три вертикальные полосы** в правом верхнем углу:
- 2. Нажмите "**Печать**".
- 3. В левом верхнем углу нажмите "**Параметры**"
- 4. Отметить галочку "**Печать фона (цвета и изображения)**"

### **Google Chrome**

- 1. Нажмите три вертикальные полосы в правом верхнем углу:  $\equiv$
- 2. Нажмите "**Печать**".
- 3. В панели слева нажмите "**Дополнительные настройки**"
- 4. Отметить галочку "**Фон**"

#### **Internet Explorer**

- 1. Нажмите на изображение шестерёнки в правом верхнем углу:
- 2. Наведите курсор мышки на надпись "**Печать**" и выберите "**Предварительный просмотр**"
- 3. В левом верхнем углу нажмите на изображение шестерёнки:
- 4. Отметьте галочкой параметр "**Печатать цвет фона и рисунки**".

# **Желаем вам успешной практики!**

Калькулятор Цзы Вэй Доу Шу находится здесь: **https://www.infengi.ru/zwds**